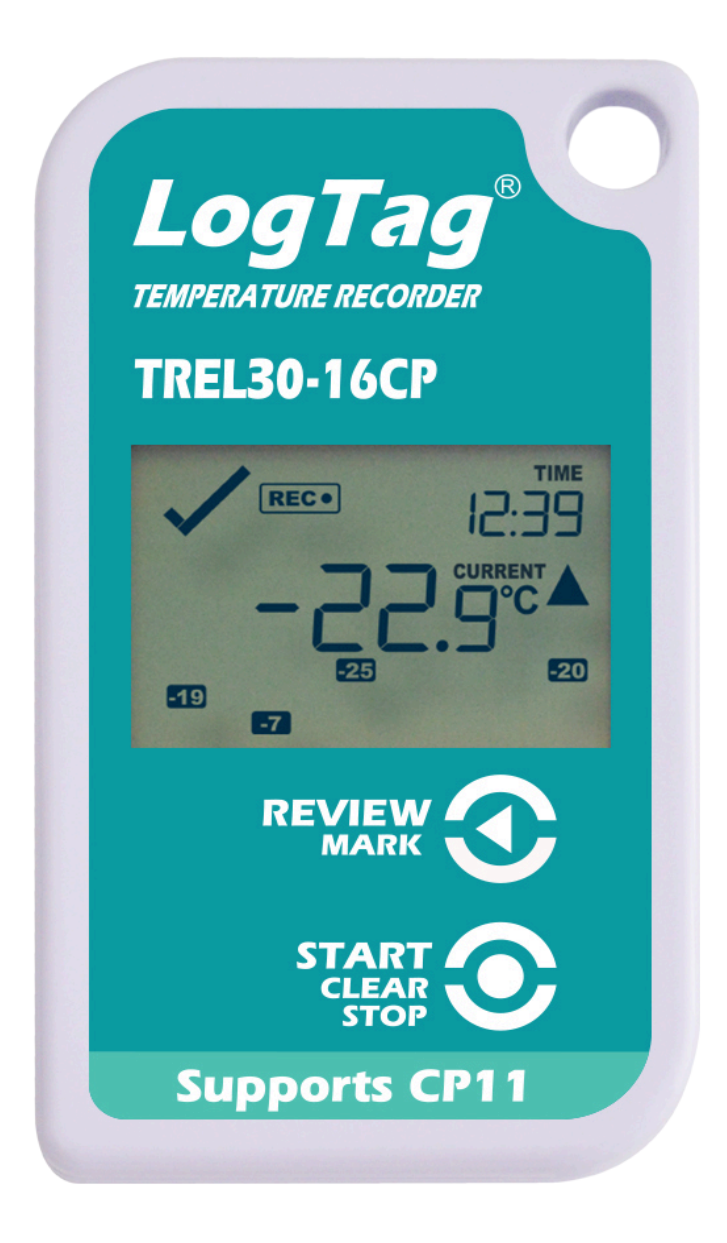

# Version A Kurzanleitung LogTag<sup>®</sup> TREL30-16CP

www.logtag-recorders.com

## Kurzanleitung - Inhalt

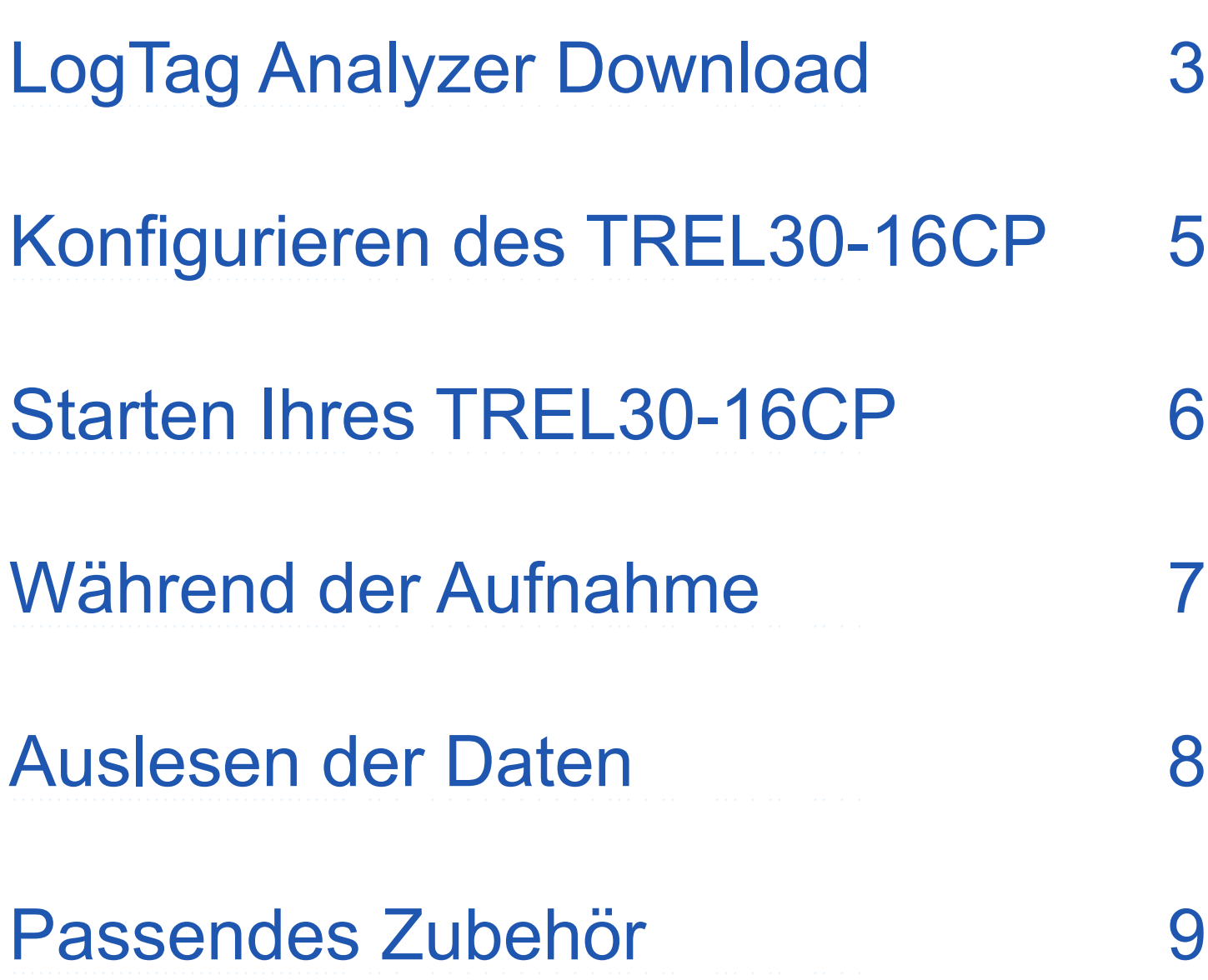

### <span id="page-2-0"></span>LogTag Analyzer Download

Um die neueste Version der LogTag Analyzer Software herunterzuladen, rufen Sie folgende Seite in Ihrem Browser auf:

[https://www.logtag-recorders.com/support/](https://www.logtag-recorders.com/de/support/)

- 1. In der Rubrik LogTag Analyzer 3, klicken Sie bitte 'DOWNLOAD'
- 2. Klicken Sie 'Download starten' um den Download zu starten
- 3. Klicken Sie auf "Ausführen" oder "Datei speichern" Öffnen Sie die heruntergeladene Datei durch Doppel-Klick, um den Analyzer-Setup-Assistenten zu starten

**Warnung:** Bitte stellen Sie sicher, dass keine andere LogTag-Software auf Ihrem Computer läuft, bevor Sie die Analyzer-Software starten.

### LogTag Analyzer Download (Fortsetzung)

- 4. Folgen Sie den Anweisungen auf dem Bildschirm, um Analyzer auf Ihrem Computer zu installieren.
- 5. Klicken Sie auf "Fertigstellen", um den Setup-Assistenten zu beenden

**Hinweis:** Es kann sein, dass Sie eine bereits vorhandene Version von LogTag Analyzer aktualisieren müssen. Klicken Sie dazu im Menü "Hilfe" auf "Internet auf Updates prüfen" und installieren Sie - wenn Vorhanden - die neuere Version.

### <span id="page-4-0"></span>Konfigurieren des TREL30-16CP

Setzen Sie Ihr TREL30-16 in ein beliebiges LogTag-Interface ein. Verbinden Sie zunächst Ihr Interface über das mitgelieferte USB-Kabel mit Ihrem Computer. Sie finden die entsprechende USB-Buchse hinten am Interface.

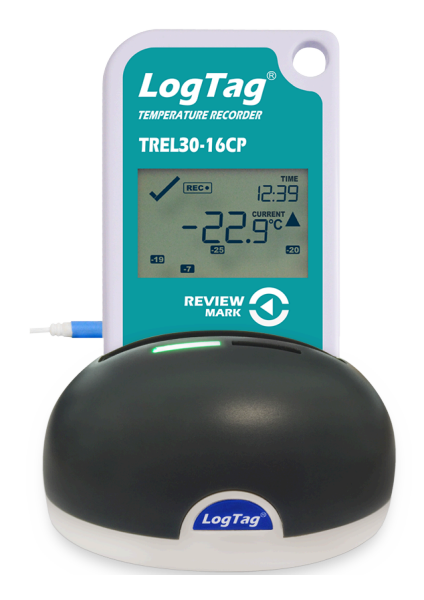

- 1. Starten Sie LogTag Analyzer.
- 2. Klicken Sie bitte "Konfigurieren" aus dem "LogTag" Menü, oder klicken Sie das Symbol "Assistent"
- 3. Passen Sie die Konfigurationseinstellungen Ihres Loggers nach Bedarf an. Weitere Informationen zu den Konfigurationseinstellungen finden Sie unter Konfigurieren des TREL30-16CP im [Produkthandbuch](https://www.logtag-recorders.com/content/files/en_user_guide_logtag_trel30-16_1.pdf) oder drücken Sie die Taste "F1", um über Ihre Tastatur Hilfe zu erhalten.
- 4. (Smart Probe: Um die Smart Probe-Protokollierung zu aktivieren, navigieren Sie zur Registerkarte "Zusätzliche Funktionen" und wählen Sie "Smart Probe aktivieren")
- 5. Klicken Sie "Konfigurieren", um die Konfigurationseinstellungen zum Logger zu übertragen.
- 6. Klicken Sie "Schließen", um die Konfiguration zu beenden.

### Starten Ihres TREL30-16CP

#### **Display Übersicht:**

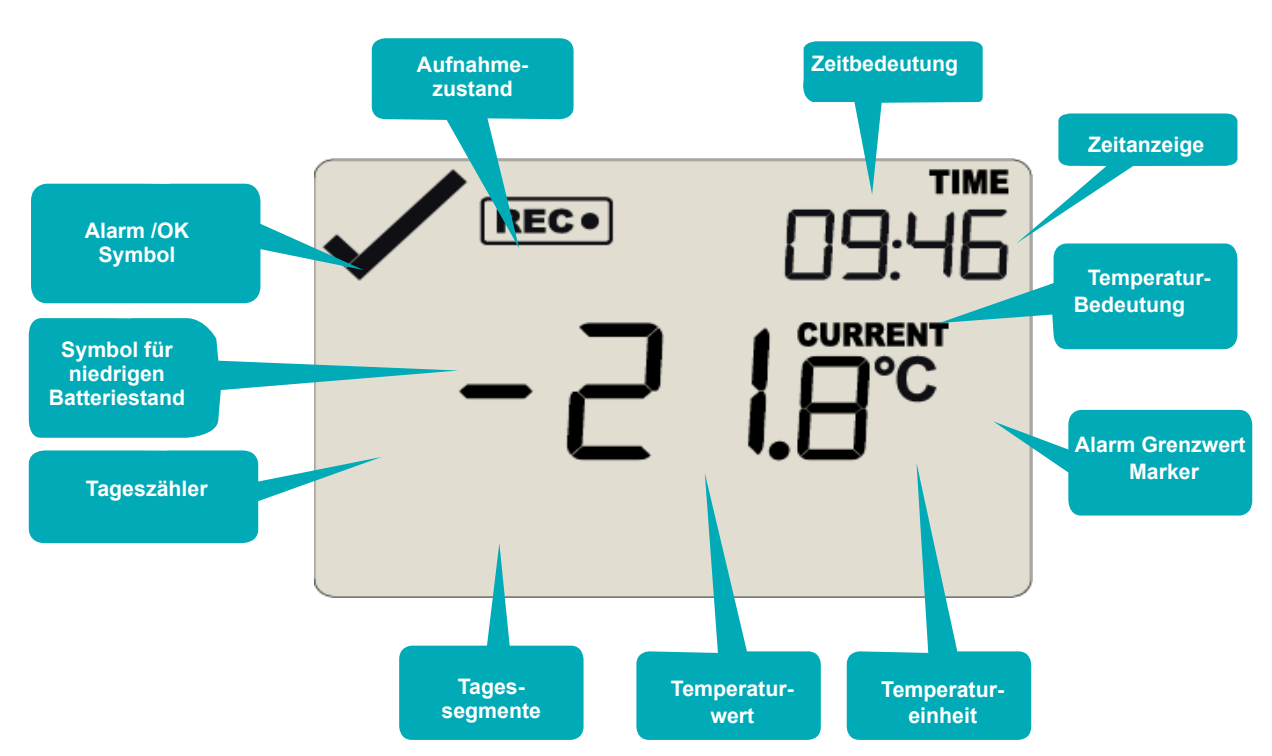

Bitte vergewissern Sie sich, dass der Fühler angeschlossen ist, bevor Sie Ihren TRED30-16CP in Betrieb nehmen.

Halten Sie die **START/CLEAR/ STOP** Taste gedrückt.

Halten Sie die Taste weiter gedrückt, während "STARTING" angezeigt wird. Lassen Sie die Taste los, sobald 'READY' erlöscht.

Der TREL30-16CP zeichnet nun Temperaturdaten auf.

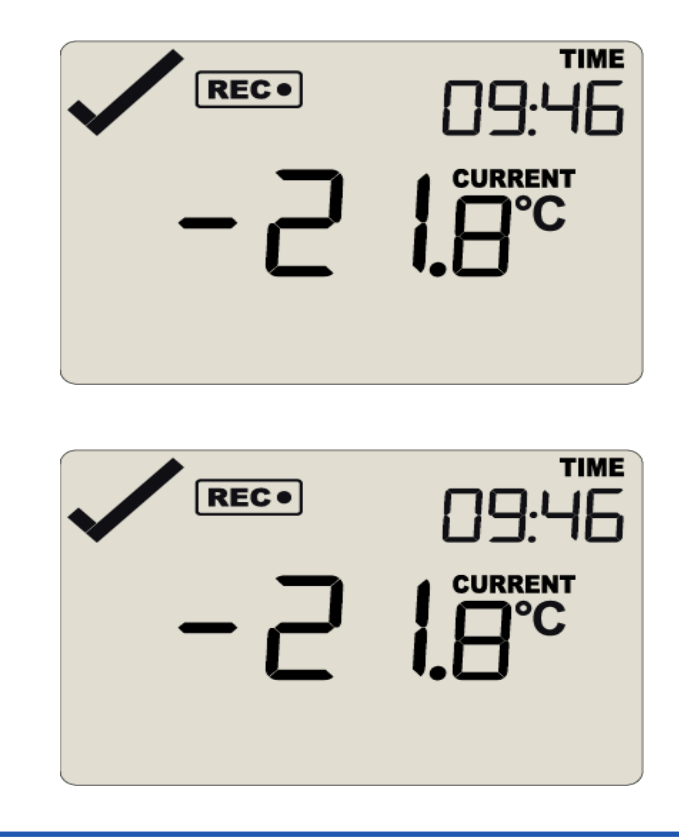

### <span id="page-6-0"></span>Während der Aufnahme

#### **Min/Max Temperaturen zurücksetzen:**

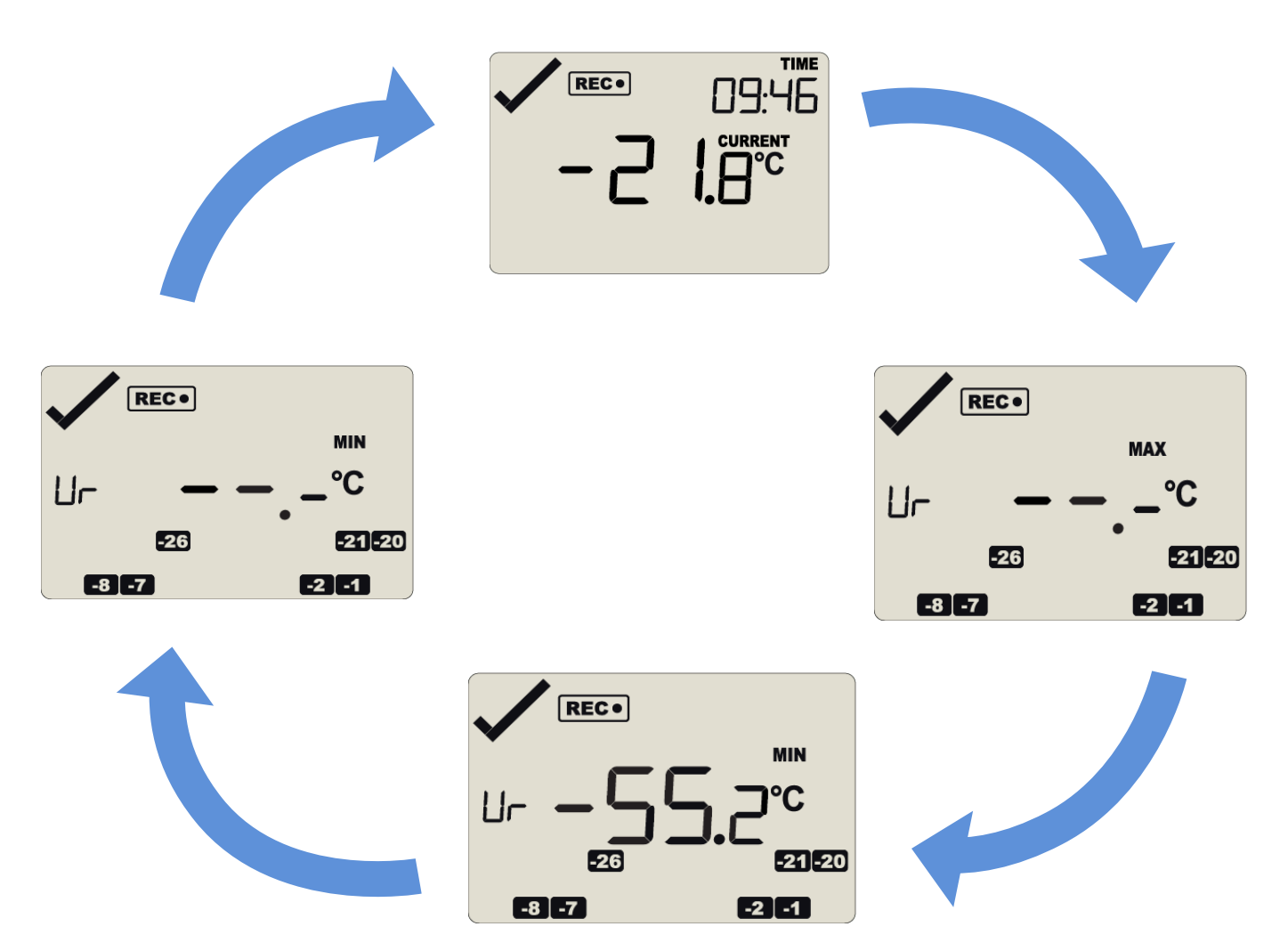

Die aktuell gespeicherten Min/Max-Temperaturwerte können jederzeit während der Aufzeichnung direkt am Gerät zurückgesetzt werden, jedoch nicht nach Ende der Aufzeichnung. Informationen zum Zurücksetzen der Werte finden Sie im [Produkthandbuch.](https://www.logtag-recorders.com/content/files/en_user_guide_logtag_trel30-16_1.pdf)

Weitere Informationen zum Rücksetzen von Alarmen sowie zur Überprüfung von Min/Max Daten finden Sie im Produkthandbuch.

### <span id="page-7-0"></span>Auslesen der Daten

Setzen Sie Ihr TREL30-16 in ein beliebiges LogTag-Interface ein. Verbinden Sie zunächst Ihr Interface über das mitgelieferte USB-Kabel mit Ihrem Computer. Sie finden die entsprechende USB-Buchse hinten am Gerät.

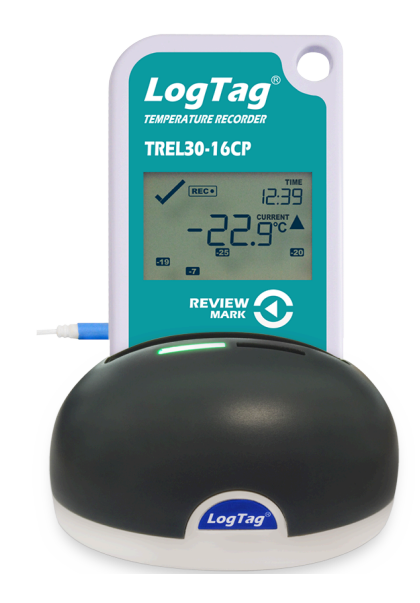

- 1. Starten Sie LogTag Analyzer.
- 2. Klicken Sie "Herunterladen" aus dem "LogTag" Menü, oder drücken Sie "F4". Nach einigen Sekunden werden die heruntergeladenen Daten angezeigt. Daten können in unterschiedlichen Formaten angezeigt werden, wie zum Beispiel als Bericht, Diagramm, Datenliste, Zusammenfassungoder Tagesübersicht. Wählen Sie dazu die jeweilige Registerkarte. Daten können auch in einer Reihe von Formaten gespeichert werden, darunter TXT, PDF, HTML und CSV für den Import.
- 3. Klicken Sie "Schließen", um das Auslesen zu beenden.

Standardmäßig ist in LogTag Analyzer der automatische Download aktiviert Wenn das Programm läuft, werden die ausgelesenen Daten automatisch angezeigt.

### <span id="page-8-0"></span>Passendes Zubehör

#### Erforderlich:

Der TREL30-16CP benötigt für den reibungslosen Einsatz folgende Teile

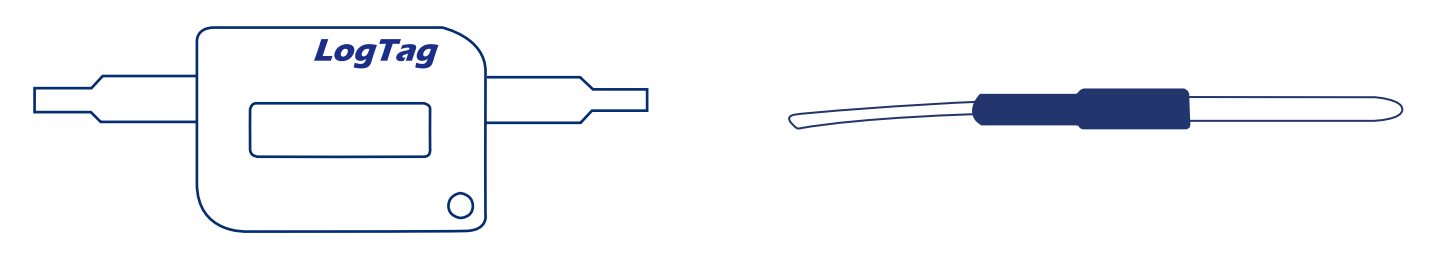

CP11 Smart Probe oder ST10 externer Fühler (empfohlen)

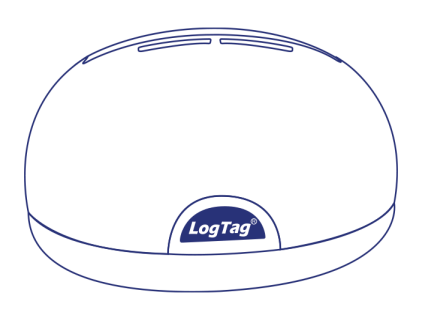

LTI Interface

Optional:

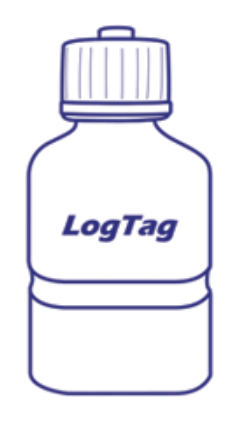

Glycol Puffer (nicht enthalten)

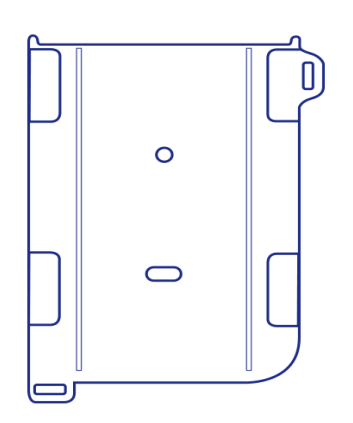

**Wandhalterung** (nicht enthalten)